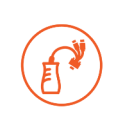

## Spider Duo Quick Start Guide Remote KVM-Over-IP

# $\overline{\phantom{a}}$ with Local Access

**!**

Thank you for choosing Lantronix. Please register your product to receive notifications for firmware and documentation updates at www.lantronix.com/product-registration.

## **WHAT'S IN THE BOX**

Ī

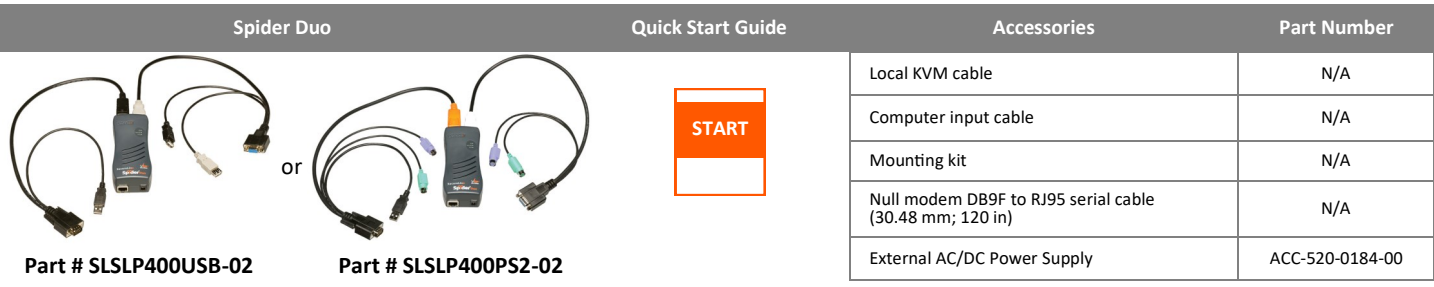

There are two Spider Duo models: one with both PS/2 and USB keyboard/mouse interfaces (software selectable), and one for USB-only systems. The color-coded plugs on the ends of the cable for the keyboard, mouse, USB port and video are designed to plug directly into the target system's corresponding connector. An optional power control unit (PCU) is available (part number PCU100-01); see page 2 for details.

### **HARDWARE OVERVIEW**

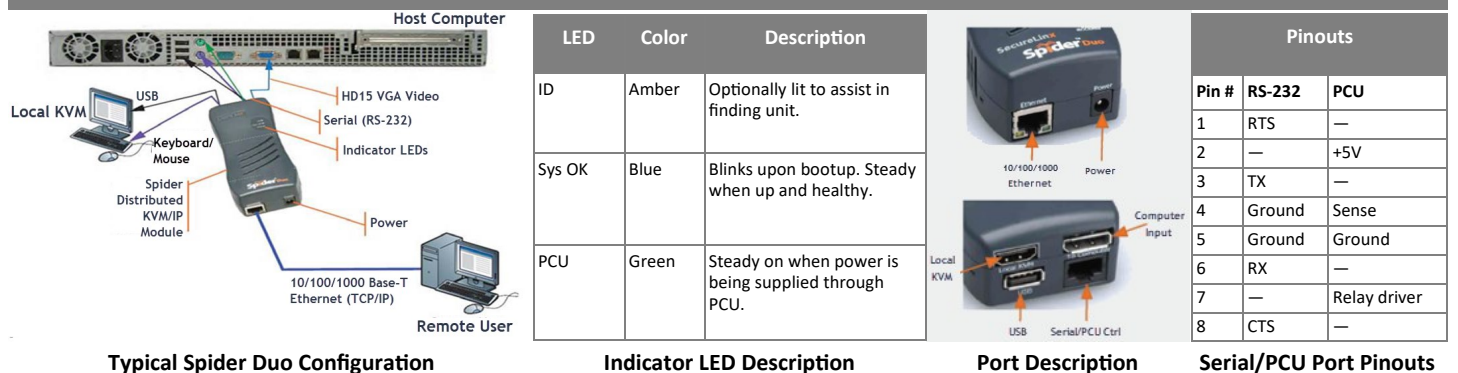

## **HARDWARE INSTALLATION AND NETWORK SETTINGS**

1. Plug the RJ45 end of the included serial cable into the Spider Duo's serial port. Plug the DB9F end into the serial (COM) port of a PC/laptop running a terminal emulation (e.g. HyperTerminal). The default serial port settings are **9600 bits per second**, **8 data bits**, **no parity**, **1 stop bit**, **no flow control**.

Plug the power adaptor into the Spider Duo's power connector. Plug an Ethernet cable connected to your network into the Ethernet port. The Link LED illuminates.

- 2. Insert color coded plugs into connectors with matching border on the Spider Duo. Plug the video, USB, and PS/2 keyboard/mouse (if applicable) cables into the target computer. For transparent local access, connect cables to local keyboard, video, and mouse. The blue Sys OK LED will illuminate and flashes to indicate that it is booting up. Bootup is complete within approximately one minute. The blue Sys OK LED stops flashing and remains illuminated.
- 3. Upon bootup, the terminal window displays the IP Configuration screen.

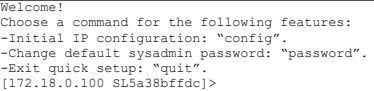

- 4. At the command prompt type **config** and press **Enter**.
- 5. To change the default **IP auto configuration** from DHCP to a static IP address, at the IP autoconfiguration prompt type **none** and press **Enter**.
- 6. Enter the unit's **IP address**, **subnet mask**, **default gateway**, and **LAN interface** information.

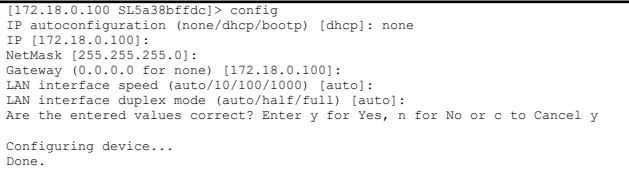

- 7. Type **y** and press **Enter** to accept the changes. The system takes about 20 seconds to complete. Press **Enter** once again at the prompt to display the updated IP address.
- 8. Plug an Ethernet cable connected to your network into the Ethernet port. The Link LED illuminates.

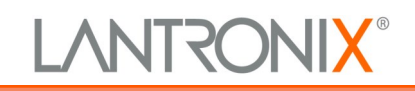

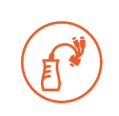

## **SPIDER DUO WEB CONFIGURATION**

*Client System Requirements: The client system must have a web browser (such as Chrome, Edge, Firefox, or Safari).*

- 1. Access the Spider Duo over the network using a web browser (such as Chrome, Edge, or Firefox) by entering https:// and its IP address in the address bar.
- 2. Enter the user name (default is **sysadmin**) and password (default is **PASS**) at the prompt. The Spider Duo home page displays.
- 3. The following are a few key configurations:

**Keyboard/Mouse (SLSLP400PS2-02 model only):**

a.Select **Interfaces › Keyboard/Mouse** from the web page.

- b.To change the target interface keyboard/mouse settings from the default (**Auto**) to force PS/2 or USB target interface, select the appropriate option from the **Host Interface** drop-down menu.
- c.Click **Save** to store your settings in nonvolatile memory.

## **TARGET COMPUTER SETUP**

The Spider Duo recognizes several varieties of video display formats with resolutions up to 1600 x 1200 @ 60 Hz. (Refer to the User Guide for a list of supported video formats).

- 1. On the Windows target system, select **Control Panel › Display › Settings**. Modify the screen resolution value as necessary.
- 2. Select **Control Panel › Display › Settings › Advanced › Monitor**. Modify the screen refresh rate (consult the appropriate

### **CONNECTION TO TARGET COMPUTER + BASIC OPERATIONS**

- 1. Click the **KVM Console** link from the Home page to begin remote control of the attached target computer; the Remote Console session will open in a new browser tab. (**Note:** Do not close the Spider Duo home page web browser tab; closing the tab ends the Remote Console session).
- 2. To operate within the remote target system, click your mouse button anywhere within the Remote Console desktop (Viewport). The mouse will navigate along the remote target system's screen.

## **POWER CONTROL UNIT (PCU)**

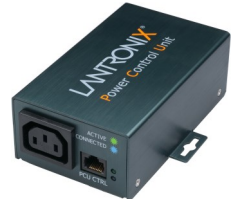

The optional PCU can be used to remotely manage power of the target computer. In addition to the PCU module, the box contains the following items:

- AC Power cord (input)
- AC Power cord IEC60320/C13 to IEC60320/C14 (output)
- Cable RJ45 to RJ45, CAT-5 (10 ft)

#### **Network TCP Ports and Services:**

a.Select **Interfaces > Network** from the web page.

b.Under Network Miscellaneous Settings, modify the ports as necessary. The client system requires the ability to access the Spider Duo's IP address as well as have port 443 (HTTPS) open. Consult your system administrator if your system's firewalls and NAT device requires reconfiguration or changes to these values. c.Click **Save**.

### **Performance:**

- a.Select **Interfaces › KVM Console Settings** from the web page.
- b.If necessary, under Transmission Encoding, modify the video encoding and compression settings for slower connections.
- c.Click **Save**.

documentation when using a typical video card or another operating system on the target computer).

- 3. On the Windows target system, select **Control Panel › Mouse › Pointer Options**, set the pointer speed to medium and disable **Enhanced pointer precision**. For Linux GUIs, set the mouse acceleration to exactly 1 and the threshold to exactly 1.
- 3. To resize the Viewport, use the Screen Display Adjustment toolbar buttons in the top-right corner of the Viewport.
- 4. To restore local mouse control, press the **Esc** key.
- 5. To exit the Remote Console session, click the X button in the Screen Display Adjustment toolbar. To log out of the Spider Duo Home page, click **Logout**.

#### **PCU INSTALLATION**

- 1. Connect power output plug to target PC.
- 2. Connect RJ45 cable from PCU to Spider Duo PCU CTRL port.
- 3. Connect power input plug to AC power.

#### **Contact Technical Support**

For technical support queries, visit [https://www.lantronix.com/technical](https://www.lantronix.com/technical-support/)-support For the latest firmware downloads, visit<https://www.lantronix.com/support/downloads>

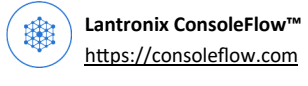

© 2022 Lantronix, Inc. *Lantronix* is a registered trademark of Lantronix, Inc. All other trademarks are the property of their respective owners. Specifications subject to change without notice. 895-0067-00 Rev. A